# **Problem Set 1: C**

due by noon on Thu 9/20

Per the directions at this document's end, submitting this problem set involves submitting source code as well as filling out a Web-based form, which may take a few minutes, so best not to wait until the very last minute, lest you spend a late day unnecessarily.

## **Goals.**

- Get comfortable with Linux.
- Start thinking more carefully.
- Solve some problems in C.

## **Recommended Reading.**

- Sections 1-7, 9, and 10 of http://www.howstuffworks.com/c.htm.
- Chapters  $1 6$  of *Programming in C*.

# diff pset1.pdf hacker1.pdf.

- Hacker Edition expects bitwise operations.
- Hacker Edition plays with credit cards instead of coins.
- Hacker Edition demands two half pyramids.

## **Academic Honesty**

All work that you do toward fulfillment of this course's expectations must be your own unless collaboration is explicitly allowed in writing by the course's instructor. Collaboration in the completion of problem sets is not permitted unless otherwise stated by some problem set's specification.

Viewing or copying another individual's work (even if left by a printer, stored in an executable directory, or posted online) or lifting material from a book, website, or other source—even in part—and presenting it as your own constitutes academic dishonesty, as does showing or giving your work, even in part, to another student or soliciting the work of another individual. Similarly is dual submission academic dishonesty: you may not submit the same or similar work to this course that you have submitted or will submit to another. Nor may you provide or make available solutions to problem sets to individuals who take or may take this course in the future. Moreover, submission of any work that you intend to use outside of the course (*e.g.*, for a job) must be approved by the course's instructor or preceptor. 

You are welcome to discuss the course's material with others in order to better understand it. You may even discuss problem sets with classmates, but you may not share code. In other words, you may communicate with classmates in English, but you may not communicate in, say, C. If in doubt as to the appropriateness of some discussion, contact the course's instructor or preceptor.

You may turn to the Web for instruction beyond the course's lectures and sections, for references, and for solutions to technical difficulties, but not for outright solutions to problems on problem sets or your own final project. However, failure to cite (as with comments) the origin of any code or technique that you do discover outside of the course's lectures and sections (even while respecting these constraints) and then integrate into your own work may be considered academic dishonesty.

All forms of academic dishonesty are dealt with harshly. If the course refers some matter to the Administrative Board and the outcome for some student is *Admonish*, *Probation*, *Requirement to Withdraw*, or *Recommendation* to *Dismiss*, the course reserves the right to impose local sanctions on top of that outcome for that student that may include, but not be limited to, a failing grade for work submitted or for the course itself.

## **Fine Print.**

Your work on this problem set will be evaluated along four axes primarily.

*Scope.* To what extent does your code implement the features required by our specification? Correctness. To what extent is your code consistent with our specifications and free of bugs? *Design.* To what extent is your code written well (*i.e.*, clearly, efficiently, elegantly, and/or logically)? *Style*. To what extent is your code readable (*i.e.*, commented and indented with variables aptly named)?

All students, whether taking the course Pass/Fail or for a letter grade, must ordinarily submit this and all other problem sets to be eligible for a passing grade (*i.e.*, Pass or A to D–) unless granted an exception in writing by the course's instructor or preceptor. No more than one late day may be spent on this, or any other, problem set.

## **Getting Started.**

- $\boxtimes$  Take CS50.
- $\Box$  Recall that the CS50 Appliance is a "virtual machine" (running an operating system called Fedora, which itself is a flavor of Linux) that you can run inside of a window on your own computer, whether you run Windows, Mac OS, or even Linux itself. To do so, all you need is a "hypervisor" (otherwise known as a "virtual machine monitor"), software that tricks the appliance into thinking that it's running on "bare metal."

Alternatively, you could buy a new computer, install Fedora on it (*i.e.*, bare metal), and use that! But a hypervisor lets you do all that for free with whatever computer you already have. Plus, the CS50 Appliance is pre-configured for CS50, so, as soon as you install it, you can hit the ground running.

So let's get a hypervisor and the CS50 Appliance installed on your computer. Head to

https://manual.cs50.net/Appliance#How\_to\_Install\_Appliance

where instructions await. In particular, if running Mac OS, follow the instructions for VMware Fusion.<sup>1</sup> If running Windows or Linux, follow the instructions for VMware Player.<sup>2</sup>

If you run into any problems, head to  $cs50$ .net/discuss to search or post questions!

 $\Box$  Once you have the CS50 Appliance installed, go ahead and start it (per those same instructions). A small window should open, inside of which the appliance should boot. A few seconds or minutes later, you should find yourself logged in as John Harvard (whose username is jharvard and whose password is *crimson*), with John Harvard's desktop before you.

If you find that the appliance runs unbearably slow on your PC, particularly if several years old or a somewhat slow netbook, or if you see a hint about "long mode," try the instructions at

# **https://manual.cs50.net/Virtualization**

and let us know at  $cs50$ .net/discuss if you still need a hand.

 $1$  If you mentioned on Problem Set O's form that you're a Mac user, we may have emailed you a "VMAP" username and password already to save you a step. If not, simply apply per the instructions, and we'll follow up within 24 hours. Email sysadmins@cs50.net to inquire if you start the problem set quite close to its deadline.<br>
<sup>2</sup> You won't need a "VMAP" account to download VMware Player.

Feel free to poke around, particularly the CS50 Menu in the appliance's bottom-left corner. You should find the graphical user interface (GUI), called Xfce, reminiscent of both Mac OS and Windows. Linux actually comes with a bunch of GUIs; Xfce is just one. If you're already familiar with Linux, you're welcome to install other software via **Menu > Administration > Add/Remove Software**, but the appliance should have everything you need for now. You're also welcome to play with the appliance's various features, per the instructions at

https://manual.cs50.net/Appliance#How to Use Appliance

but this problem set will explicitly mention anything that you need know or do.

 $\square$  Even if you just downloaded the appliance, ensure that it's completely up-to-date by opening a terminal window, as via **Menu > Programming > Terminal**, typing

sudo yum -y update appliance50

and then hitting Enter on your keyboard. So long as your computer (and, thus, the appliance) has Internet access, the appliance should proceed to download and install any available updates.

 $\square$  Next, follow the instructions at

https://manual.cs50.net/Appliance#How\_to\_Enable\_Dropbox

to configure the appliance to use Dropbox so that your work is automatically backed up, just in case something goes wrong with your appliance.<sup>3</sup> If you don't yet have a Dropbox account, sign up when prompted for the free (2 GB) plan. You're welcome to install Dropbox on your own computer as well (outside of the appliance), per https://www.dropbox.com/install, but no need if you'd rather not; just inside the appliance is fine.

If you're already a Dropbox user but don't want your personal files to be synched *into* the appliance, simply enable **Selective Sync**, per the CS50 Manual's instructions.

 $\Box$  Okay, let's create a folder (otherwise known as a "directory") in which your code for this problem set will soon live. Go ahead and double-click **Home** on John Harvard's desktop (in the appliance's top-left corner). A window entitled **Home** should appear, indicating that you're inside of John Harvard's "home directory" (i.e., personal folder). Then double-click the folder called Dropbox, at which point the window's title should change to **Dropbox**. Next select **File > Create New Folder...**, at which point a new folder called **Untitled Folder** should appear. Rename it hacker1 (in all lowercase, with no spaces).<sup>4</sup> Then double-click that **hacker1** folder to open it. The window's title should change to **hacker1**, and you should see an otherwise empty folder (since you just created it). Notice, though, that atop the window are three buttons, **Home**, Dropbox, and hacker1, that indicate where you were and where you are; you can click buttons like those to navigate back and forth easily.

 $3$  If you really don't want to use  $d_{\text{topbox.com}}$ , that's fine, but realize your files won't be backed up as a result!<br> $4$  If the folder's name doesn't seem to be editable, click the **Untitled Folder** once to highlight it, which point its name should become editable.

 $\Box$  Okay, go ahead and close any open windows, then select **Menu > Programming > gedit**. (Recall that the CS50 Menu is in the appliance's bottom-left corner.) A window entitled **Unsaved** Document 1 - gedit should appear, inside of which is a tab entitled **Unsaved Document 1**. Clearly the document is just begging to be saved. Go ahead and type hello (or the ever-popular  $asdf$ ) in the tab, and then notice how the tab's name is now prefixed with an asterisk (\*), indicating that you've made changes since the file was first opened. Select **File > Save**, and a window entitled **Save As** should appear. Input hello.txt next to Name, then click **jharvard** under **Places**. You should then see the contents of John Harvard's home directory. Double-click **Dropbox**, then double-click **hacker1**, and you should find yourself inside that empty folder you created. Now, at the bottom of this same window, you should see that the file's **default Character Encoding** is Current Locale (UTF-8) and that the file's default Line Ending is **Unix/Linux**. No need to change either; just notice they're there. That the file's **Line Ending** is **Unix/Linux** just means that gedit will insert (invisibly)  $\ln$  at the end of any line of text that you type. Windows, by contrast, uses  $\langle r \rangle$ n, and Mac OS uses  $\langle r \rangle$ , but more on those details some other time.

Okay, click **Save** in the window's bottom-right corner. The window should close, and you should see that the original window's title is now **hello.txt** (~/Dropbox/hacker1) - gedit. The parenthetical just means that **hello.txt** is inside of **hacker1**, which is inside of **Dropbox**, which is inside of  $\sim$ , which is shorthand notation for John Harvard's home directory. A useful reminder is all. The tab, meanwhile, should now be entitled **hello.txt** (with no asterisk, unless you accidentally hit the keyboard again).

 $\square$  Okay, with **hello.txt** still open in gedit, notice that beneath your document is a "terminal window," a command-line (*i.e.*, text-based) interface via which you can navigate the appliance's hard drive and run programs (by typing their name). Notice that the window's "prompt" is

jharvard@appliance (~):

which means that you are logged into the appliance as John Harvard and that you are currently inside of  $\sim$  (*i.e.*, John Harvard's home directory). If that's the case, there should be a **Dropbox** directory somewhere inside. Let's confirm as much.

Click somewhere inside of that terminal window, and the prompt should start to blink. Type

ls

and then Enter. That's a lowercase L and a lowercase S, which is shorthand notation for "list." Indeed, you should then see a list of the folders inside of John Harvard's home directory, among which is **Dropbox**! Let's open that folder, followed immediately by the **hacker1** folder therein. Type

```
cd Dropbox/hacker1
```
#### or even

cd ~/Dropbox/hacker1

followed by Enter to change your directory to **~/Dropbox/hacker1** (ergo, cd). You should find that your prompt changes to

jharvard@appliance (~/Dropbox/hacker1):

confirming that you are indeed now inside of ~/Dropbox/hacker1 (*i.e.*, a directory called hacker1 inside of a directory called **Dropbox** inside of John Harvard's home directory). Now type

ls

followed by Enter. You should see **hello.txt!** Now, you can't click or double-click on that file's name there; it's just text. But that listing does confirm that **hello.txt** is where we hoped it would be.

Let's poke around a bit more. Go ahead and type

cd

and then Enter. If you don't provide cd with a "command-line argument" (*i.e.*, a directory's name), it whisks you back to your home directory by default. Indeed, your prompt should now be:

jharvard@appliance (~):

Phew, home sweet home. Make sense? If not, no worries; it soon will! It's in this terminal window that you'll soon be compiling your first program! For now, though, close gedit (via **File > Quit**) and, with it, **hello.txt**.

 $\square$  Incidentally, if the need arises, know that you can transfer files to and from the appliance per the instructions below.

https://manual.cs50.net/Appliance#How to Transfer Files between Appliance and Your Computer

## **hello, world!**

 $\square$  Shall we have you write your first program?

Okay, go ahead and launch gedit. (Remember how?) You should find yourself faced with another **Unsaved Document 1.** Go ahead and save the file as **hello.c** (not **hello.txt**) inside of **hacker1**, just as before. (Remember how?) Once the file is saved, the window's title should change to **hello.c** (~/Dropbox/hacker1) - gedit, and the tab's title should change to hello.c. (If either does not, best to close gedit and start fresh! Or ask for help!)

Go ahead and write your first program by typing these lines into the file (though you're welcome to change the words between quotes to whatever you'd like): $5$ 

```
#include <stdio.h>
int main(void)
{
    printf("hello, world!\n");
     return 0;
}
```
Notice how gedit adds "syntax highlighting" (*i.e.*, color) as you type. Those colors aren't actually saved inside of the file itself; they're just added by gedit to make certain syntax stand out. Had you not saved the file as **hello.c** from the start, gedit wouldn't know (per the filename's extension) that you're writing C code, in which case those colors would be absent.

Do be sure that you type in this program just right, else you're about to experience your first bug! In particular, capitalization matters, so don't accidentally capitalize words (unless they're between those two quotes). And don't overlook that one semicolon. C is quite nitpicky!

When done typing, select File > Save (or hit ctrl-s), but don't quit. Recall that the leading asterisk in the tab's name should then disappear. Click anywhere in the terminal window beneath your code, and its prompt should start blinking. But odds are the prompt itself is just

jharvard@appliance (~):

which means that, so far as the terminal window's concerned, you're still inside of John Harvard's home directory, even though you saved the program you just wrote inside of **~/Dropbox/hacker1** (per the top of gedit's window). No problem, go ahead and type

cd Dropbox/hacker1

or

cd ~/Dropbox/hacker1

at the prompt, and the prompt should change to

jharvard@appliance (~/Dropbox/hacker1):

in which case you're where you should be! Let's confirm that  $h$ ello.c is there. Type

ls

 $5$  Do type in this program keystroke by keystroke inside of the appliance; don't try to copy/paste from the PDF! Odds are copy/paste won't work yet anyway until you install "Guest Additions," but more on those some other time!

at the prompt followed by Enter, and you should see both  $h$ ello.c and  $h$ ello.txt? If not, no worries; you probably just missed a small step. Best to restart these past several steps or ask for help!

Assuming you indeed see hello.c, let's try to compile! Cross your fingers and then type

make hello

at the prompt, followed by Enter. (Well, maybe don't cross your fingers whilst typing.) To be clear, type only hello here, not hello.c. If all that you see is another, identical prompt, that means it worked! Your source code has been translated to 0s and 1s that you can now execute. Type

./hello

at your prompt, followed by Enter, and you should see whatever message you wrote between quotes in your code! Indeed, if you type

 $\overline{\phantom{a}}$ 

followed by Enter, you should see a new file,  $h$ ello, alongside  $h$ ello.c and  $h$ ello.txt.

If, though, upon running make, you instead see some error(s), it's time to debug! (If the terminal window's too small to see everything, click and drag its top border upward to increase its height.) If you see an error like **expected declaration** or something no less mysterious, odds are you made a syntax error (*i.e.*, typo) by omitting some character or adding something in the wrong place. Scour your code for any differences vis-à-vis the template above. It's easy to miss the slightest of things when learning to program, so do compare your code against ours character by character; odds are the mistake(s) will jump out! Anytime you make changes to your own code, just remember to re-save via **File > Save** (or ctrl-s), then re-click inside of the terminal window, and then re-type

make hello

at your prompt, followed by Enter. (Just be sure that you are inside of **~/Dropbox/hacker1** within your terminal window, as your prompt will confirm or deny.) If you see no more errors, try running your program by typing

./hello

at your prompt, followed by Enter! Hopefully you now see the greeting you wrote? If not, reach out to cs50.net/discuss for help! In fact, if you log into cs50.net/discuss within the appliance itself (via Menu > Internet > Google Chrome), you can even attach your code to your post; just take care to flag it as private.

Incidentally, if you find gedit's built-in terminal window too small for your tastes, know that you can open one in its own window via Menu > Programming > Terminal. You can then alternate between gedit and Terminal as needed, as by clicking either's name along the appliance's bottom.

Woo hoo! You've begun to program!

Let's take a short break.

# **A Section of Questions.**

You're welcome to dive into these questions on your own, but know that they'll also be explored in section! 

 $\square$  Recall that "style" generally refers to source code's aesthetics, the extent to which code is readable (*i.e.*, commented and indented with variables aptly named). Odds are you didn't have to give too much thought to style when writing  $h$ ello.c, given its brevity, but you're about to start writing programs where you'll need to make some stylistic decisions.

Before you do, read over CS50's Style Guide:

https://manual.cs50.net/Style

Then head to

https://www.cs50.net/shorts/

and watch the short on compilers. Be sure you're reasonably comfortable answering the below when it comes time to submit this problem set's form!

 $\Box$  What's a pre-processor? How does #include <cs50.h>

relate?

- $\square$  What's a compiler?
- $\square$  What's an assembler?
- $\Box$  What's a linker? How does  $-$ lcs $50$ relate?
- 

 $\square$  Using the CS50 Appliance or  $cs50$ .net/spaces, write a program that prompts the user for a lowercase letter and then converts it to uppercase without using bitwise operations, as per the sample output below, wherein boldfaced text represents some user's input. Consider this problem an opportunity to practice; you won't be asked to submit this program.

```
jharvard@run.cs50.net (~): ./a.out
a
A
```
□ Using the CS50 Appliance or  $cs50$ .net/spaces, write another program that prompts the user for a lowercase letter and then converts it to uppercase using bitwise operations, as per the sample output below, wherein boldfaced text represents some user's input. Consider this problem an opportunity to practice; you won't be asked to submit this program.

```
jharvard@run.cs50.net (~): ./a.out
a
A
```
 $\square$  Using the CS50 Appliance or  $cs50$ .net/spaces, write a program that prompts the user for an non-negative integer and then displays it in binary without leading Os, as per the sample output below, wherein boldfaced text represents some user's input. Consider this problem an opportunity to practice; you won't be asked to submit this program.

```
jharvard@run.cs50.net (~): ./a.out
50
110010
```
## **Bad Credit.**

 $\Box$  Odds are you have a credit card in your wallet. Though perhaps the bill does not (yet) get sent to you! That card has a number, both printed on its face and embedded (perhaps with some other data) in the magnetic stripe on back. That number is also stored in a database somewhere, so that when your card is used to buy something, the creditor knows whom to bill. There are a lot of people with credit cards in this world, so those numbers are pretty long: American Express uses 15-digit numbers, MasterCard uses 16-digit numbers, and Visa uses 13- and 16-digit numbers. And those are decimal numbers (0 through 9), not binary, which means, for instance, that American Express could print as many as  $10^{15}$  = 1,000,000,000,000,000 unique cards!<sup>6</sup>

Now that's a bit of an exaggeration, because credit card numbers actually have some structure to them. American Express numbers all start with 34 or 37; MasterCard numbers all start with 51, 52, 53, 54, or 55; and Visa numbers all start with 4. But credit card numbers also have a "checksum" built into them, a mathematical relationship between at least one number and others. That checksum enables computers (or humans who like math) to detect typos (*e.g.*, transpositions), if not fraudulent numbers, without having to query a database, which can be slow. (Consider the awkward silence you may have experienced at some point whilst paying by credit card at a store whose computer uses a dial-up modem to verify your card.) Of course, a dishonest mathematician could certainly craft a fake number that nonetheless respects the mathematical constraint, so a database lookup is still necessary for more rigorous checks.

 $<sup>6</sup>$  That's, ahem, a quadrillion.</sup>

So what's the secret formula? Well, most cards use an algorithm invented by Hans Peter Luhn, a nice fellow from IBM. According to Luhn's algorithm, you can determine if a credit card number is (syntactically) valid as follows:

- i) Multiply every other digit by 2, starting with the number's second-to-last digit, and then add those products' digits together.
- ii) Add the sum to the sum of the digits that weren't multiplied by 2.
- iii) If the total's last digit is 0 (or, put more formally, if the total modulo 10 is congruent to 0), the number is valid!

That's kind of confusing, so let's try an example with Nate's AmEx: 378282246310005.

i) For the sake of discussion, let's first underline every other digit, starting with the number's second-to-last digit:

# 378282246310005

Okay, let's multiply each of the underlined digits by  $2$ :

 $7·2 + 2·2 + 2·2 + 4·2 + 3·2 + 0·2 + 0·2$ 

That gives us:

 $14 + 4 + 4 + 8 + 6 + 0 + 0$ 

Now let's add those products' digits (*i.e.*, not the products themselves) together:

 $1 + 4 + 4 + 4 + 8 + 6 + 0 + 0 = 27$ 

ii) Now let's add that sum (27) to the sum of the digits that weren't multiplied by 2:

 $27 + 3 + 8 + 8 + 2 + 6 + 1 + 0 + 5 = 60$ 

iii) Yup, the last digit in that sum (60) is a 0, so Nate's card is legit!<sup>7</sup>

So, validating credit card numbers isn't hard, but it does get a bit tedious by hand. Let's write a program.

In credit.c, write a program that prompts the user for a credit card number and then reports (via printf) whether it is a valid American Express, MasterCard, or Visa card number, per the definitions of each's format herein. So that we can automate some tests of your code, we ask that your program's last line of output be AMEX\n or MASTERCARD\n or VISA\n or INVALID\n, nothing more, nothing less, and that  $\text{main}$  always return 0. For simplicity, you may assume that the user's input will be entirely numeric (*i.e.*, devoid of hyphens, as might be printed on an actual

 $<sup>7</sup>$  Hm, maybe this wasn't the best idea.</sup>

card). But do not assume that the user's input will fit in an  $int!$  Best to use GetLongLong from CS50's library to get users' input. (Why?)

Of course, to use GetLongLong, you'll need to tell clang about CS50's library. Be sure to put

#include <cs50.h>

toward the top of credit.c. And be sure to compile your code with a command like the below.

```
clang -o credit credit.c -lcs50
```
Note that  $-$ lcs50 must come at this command's end because of how clang works.

Incidentally, recall that make can invoke clang for you and provide that flag for you, as via the command below.

make credit

Assuming your program compiled without errors (or, ideally, warnings) via either command, run your program with the command below.

./credit

Consider the below representative of how your own program should behave when passed a valid credit card number (sans hyphens); highlighted in bold is some user's input.

```
jharvard@appliance (~/Dropbox/hacker1): ./credit
Number: 378282246310005
AMEX
```
Of course, GetLongLong itself will reject hyphens (and more) anyway:

```
jharvard@appliance (~/Dropbox/hacker1): ./credit
Number: 3782-822-463-10005
Retry: foo
Retry: 378282246310005
AMEX
```
But it's up to you to catch inputs that are not credit card numbers (e.g., my phone number), even if numeric:

```
jharvard@appliance (~/Dropbox/hacker1): ./credit
Number: 6173291205
INVALID
```
Test out your program with a whole bunch of inputs, both valid and invalid. (We certainly will!) Here are a few card numbers that PayPal recommends for testing:

https://www.paypalobjects.com/en\_US/vhelp/paypalmanager\_help/credit\_card\_numbers.htm

Google (or perhaps a roommate's wallet) should turn up more.<sup>8</sup> If your program behaves incorrectly on some inputs (or doesn't compile at all), time to debug!

If you'd like to play with the staff's own implementation of  $\text{credit}$  in the appliance, you may execute the below.

~cs50/hacker1/credit

#### **Itsa Mario.**

 $\square$  Toward the beginning of World 1-1 in Nintendo's Super Mario Brothers, Mario must hop over two "half-pyramids" of blocks as he heads toward a flag pole. Below is a screenshot.

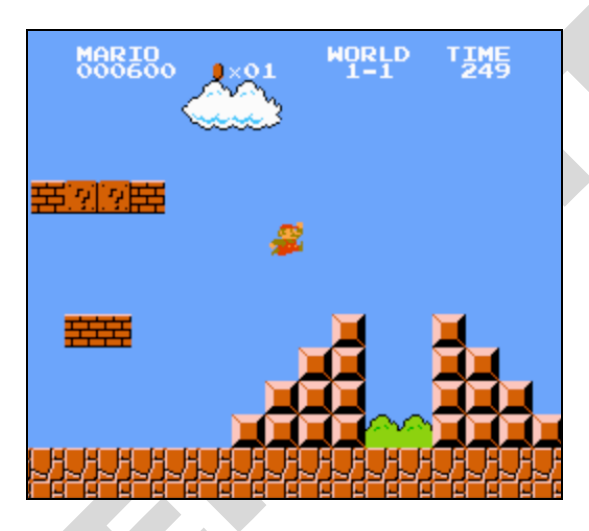

Write, in a file called  $\text{mario.c}$  in your  $\alpha/D$ ropbox/hacker1/ directory, a program that recreates these half-pyramids using hashes  $(*)$  for blocks. However, to make things more interesting, first prompt the user for the half-pyramids' heights, a non-negative integer no greater than 23. (The height of the half-pyramids pictured above happens to be 4, the width of each half-pyramid 4, with an a gap of size 2 separating them.) Then, generate (with the help of  $print$  and one or more loops) the desired half-pyramids. Take care to left-align the bottom-left corner of the lefthand half-pyramid, as in the sample output below, wherein boldfaced text represents some user's input. 

```
jharvard@appliance (~/Dropbox/hacker1): ./mario
Height: 4
 # #
 ## ##
 ### ###
#### ####
```
No need to generate the bricks, cloud, numbers, or text in the sky or Mario himself. Just the halfpyramids! And be sure that main returns 0.

 $8$  If your roommate asks what you're doing, don't mention us.

We leave it to you to determine how to compile and run this particular program!

If you'd like to play with the staff's own implementation of  $\frac{1}{n}$  mario in the appliance, you may execute the below.

```
~cs50/hacker1/mario
```
## **How to Submit.**

In order to submit this problem set, you must first execute a command in the appliance and then submit a (brief) form online.<sup>9</sup>

 $\square$  Open a terminal window (as via **Menu > Programming > Terminal** or within gedit) then execute:

```
cd ~/Dropbox/hacker1
```
Then execute:

ls

At a minimum, you should see hello.c, credit.c, and mario.c. If not, odds are you skipped some step(s) earlier! If you do see those files, you are ready to submit your source code to us. Execute

```
submit50 ~/Dropbox/hacker1
```
and follow the on-screen instructions. That command will essentially upload your entire  $\sim$ /Dropbox/hacker1 directory to CS50's servers, where your TF will be able to access it. The command will inform you whether your submission was successful or not. And you may inspect your submission at cs50.net/submit.

You may re-submit as many times as you'd like; we'll grade your most recent submission. But take care not to submit after the problem set's deadline, lest you spend a late day unnecessarily or risk rejection entirely.

If you run into any trouble at all, let us know via  $cs50$ .net/discuss and we'll try to assist! Just take care to seek help well before the problem set's deadline, as we can't always reply right away!

 $\square$  Head to the URL below where a short form awaits:

https://www.cs50.net/psets/1/

If not already logged in, you'll be prompted to log into the course's website. Once you have submitted that form (as well as your source code), you are done!

This was Problem Set 1.

 $9$  This one's much shorter than Problem Set O's!